## **Add a Course Fee through Student Financials**

**Purpose**: Use this document as a reference for how to add a course fee in ctcLink.

**Audience**: Student Financials staff

You must have at least one of these local college managed security roles:

- ZD SACR SF Local Config
- ZZ SACR SF Charges Fees Config

If you need assistance with the above security roles, please contact your local college supervisor or IT Admin to request role access.

## **Navigation: Set Up SACR > Product Related > Student Financials > Course and Class Fees > Course Fees**

- 1. The **Course Fees** page displays.
- 2. Select the **Add a New Value** tab.
- 3. Enter the **SetID**.
- 4. Enter or search for the **Course ID**.
- 5. Select the **Add** button and the **Course Fees** tab page displays.
- 6. Within the **Term / Session** section:
	- A. Enter the **Term**.
		- The Term is when the fee should apply.
	- B. Select the **Charge Method** drop-down and choose:
		- I. **Always** *This is the default option and most courses should have this Charge Method.*
		- II. **Not include in term tuition** *Only use if the class should not charge tuition.*
	- C. *Optional:* Select the **Charge for Wait Listed Class** checkbox.
		- Only select this checkbox if you want students to be charged the Course Fee while on a Wait List.
	- D. Ensure the Include in Pro-rata checkbox is selected.
	- E. Ensure that the Include in other Withdrawal checkbox is selected.
- 7. Select the **Course Sub Fees** tab and the Course Sub Fees tab displays.
- 8. Within the Sub Fees sub-section:
	- A. Enter or search for the **Account Type**.
	- B. Enter or search for the **Item Type**.
	- C. Ensure the **Use Criteria Fee Trigger** radio button is selected.
- D. The **Course Rate ID** field remains blank.
- E. The **Fee Amt Equation** field remains blank.
- F. Fee Amount Options:
	- I. If you are charging per unit, enter the appropriate dollar amount in the **Amount/Unit**  field.
	- II. If you are charging a flat amount, enter the appropriate dollar amount in the **Flat Amount** field.
		- You can only use one option or the other. You cannot use both the Amount/Unit and Flat Amount fields combined.
	- III. **Minimum Amount/Maximum Amount:** These fields only apply to this class section and would only be used if charging per unit. Do not use.
- G. Enter or search for the **Adjustment Code**: **STD** (*Standard*).
- H. Enter or search for the **Due Date Code**: **STD** (*Standard*).
- I. *Optional*: Enter or search for the **Waiver Group**.
	- These are college-specific. Please refer to your business process.
- J. *Optional*: To add multiple fees, select the **Add a New Row [+]** button within the **Sub Fees**  sub-section and repeat steps A through I.
- 9. Select the **Save** button.
- 10. Process complete.

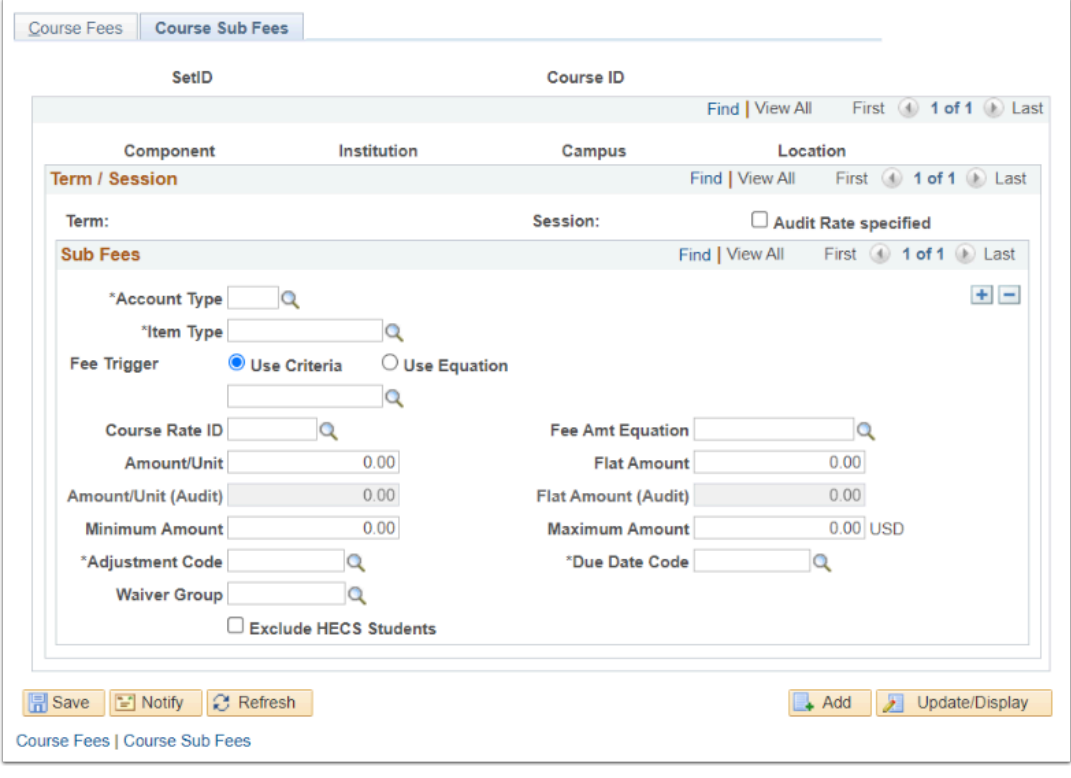

## **Video Tutorial**

The video below demonstrates the process actions described in the steps listed above. There is no audio included with this video. Select the play button to start the video.

## **View Tutorial Via Panopto**

View the external link to [Add a Course Fee through SF](https://sbctc.hosted.panopto.com/Panopto/Pages/Viewer.aspx?id=7f914e41-ac00-4af7-beb2-b0ed018375e0). This link will open in a new tab/ window.